# **MODUL PRAKTIKUM ADMINISTRASI JARINGAN KOMPUTER LAYANAN SERVER (DNS, WEBSERVER, DATABASE, MAIL SERVER)**

### **I. DNS (Domain Name System)**

A. Pendahuluan

Domain Name System (DNS) adalah distribute database system yang digunakan untuk pencarian nama komputer (name resolution) di jaringan yang mengunakan TCP/IP (Transmission Control Protocol/Internet Protocol). DNS biasa digunakan pada aplikasi yang terhubung ke Internet seperti web browser atau e-mail, dimana DNS membantu memetakan host name sebuah komputer ke IP address. Selain digunakan di Internet, DNS juga dapat di implementasikan ke private network atau intranet dimana DNS memiliki keunggulan seperti:

- Mudah, DNS sangat mudah karena user tidak lagi direpotkan untuk mengingat IP address sebuah komputer cukup host name (nama Komputer).
- Konsisten, IP address sebuah komputer bisa berubah tapi host name tidak berubah.
- Simple, user hanya menggunakan satu nama domain untuk mencari baik di Internet maupun di Intranet.

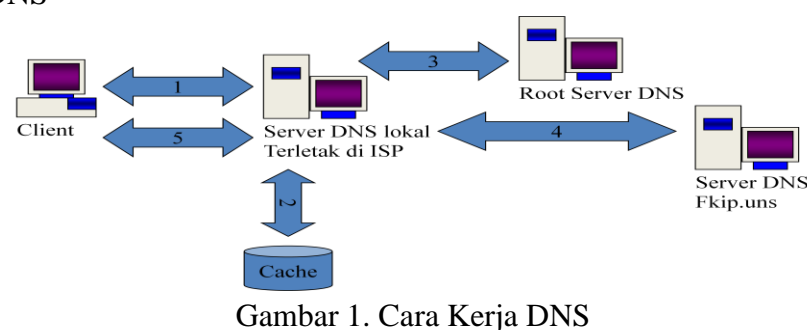

# B. Cara Kerja DNS

Misal, seorang pengguna browsing di warnet, dan akan menghubungi fkip.uns.ac.id. PC pengguna tersebut mengontak Server DNS lokal (biasanya terletak pada jaringan ISP) untuk menanyakan IP Address fkip.uns.ac.id (1) Server DNS lokal akan melihat ke dalam cache-nya (2) Jika data itu terdapat di dalam cache server DNS server lokal, maka server tersebut akan memberikan alamat IP tersebut ke Browser (5). Jika tidak, maka server tersebut mengontak server DNS di atasnya (biasanya disebut Root DNS server) untuk mengetahui alamat IP dari DNS server yang mengelola domain fkip.uns.ac.id (3)

Jika domain fkip.uns.ac.id bena-benar exist, maka Root DNS akan mendapatkan alamat IP server DNS fkip.uns.ac.id, kemudian alamat itu dikirim ke server DNS lokal kita (3) Server DNS lokal akan mengontak Server DNS fkip.uns.ac.id untuk menanyakan alamat IP dari fkip.uns.ac.id, dan Server DNS fkip.uns.ac.id memberikan data alamat IP fkip.uns.ac.id (4) Server DNS lokal memberitahu alamat IP untuk fkip.uns.ac.id kepada Browser/Client (PC pengguna). (5) Kemudian pengguna menggunakan alamat itu untuk diisikan ke dalam IP Packet untuk menghubungi fkip.uns.ac.id

- C. Alat dan bahan
	- 1. Server Virtual
	- 2. OS Debian 6
	- 3. Paket Software DNS Bind9
	- 4. OS client (windows XP atau windows 7)
	- 5. Browser dan terminal OS
- D. Cara Membuat DNS Server Lokal
	- 1. Buatlah topologi jaringan seperti Gambar 2 berikut :

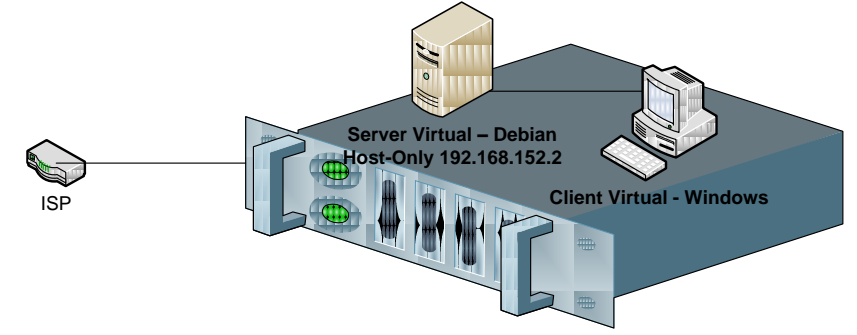

PC/Laptop Mahasiswa (Host-Only Adapter 192.168.152.1)

Gambar 2. Topologi Praktek

- 2. Lakukan instalasi debian pada server virtual & Windows XP untuk client virtual
- 3. Pastikan antara host dan server virtual bisa saling terhubung (ping); atau server virtual dengan client virtual juga bisa saling terhubung (ping)
- 4. Masuk pada mode superuser, dan lakukan instalasi paket software DNS Bind9 dengan mengetikkan perintah "apt-get install bind9"

```
Last login: Sun Oct 25 02:39:49 2015
hatta@debian:~$ su
Password:
root@debian:/home/hatta# apt-get install bind9
Reading package lists... Done
Building dependency tree
Reading state information... Done
bind9 is already the newest version.
O upgraded, O newly installed, O to remove and O not upgraded.
```
5. Setelah instalasi bind9 selesai, masuk ke direktori bind9 dengan mengetikkan perintah "cd /etc/bind/", kemudian tampilkan isi direktori dengan perintah 'ls':

### PUSPANDA HATTA UNIVERSITAS SEBELAS MARET 2015 PENDIDIKAN TEKNIK INFORMATIKA & KOMPUTER

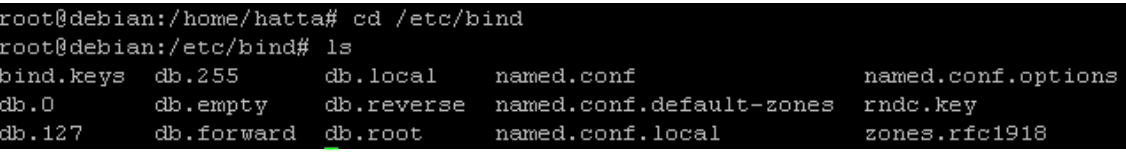

6. Kemudian edit isi file named.conf.local, "nano named.conf.local", tambahkan file konfigurasi seperti pada gambar berikut :

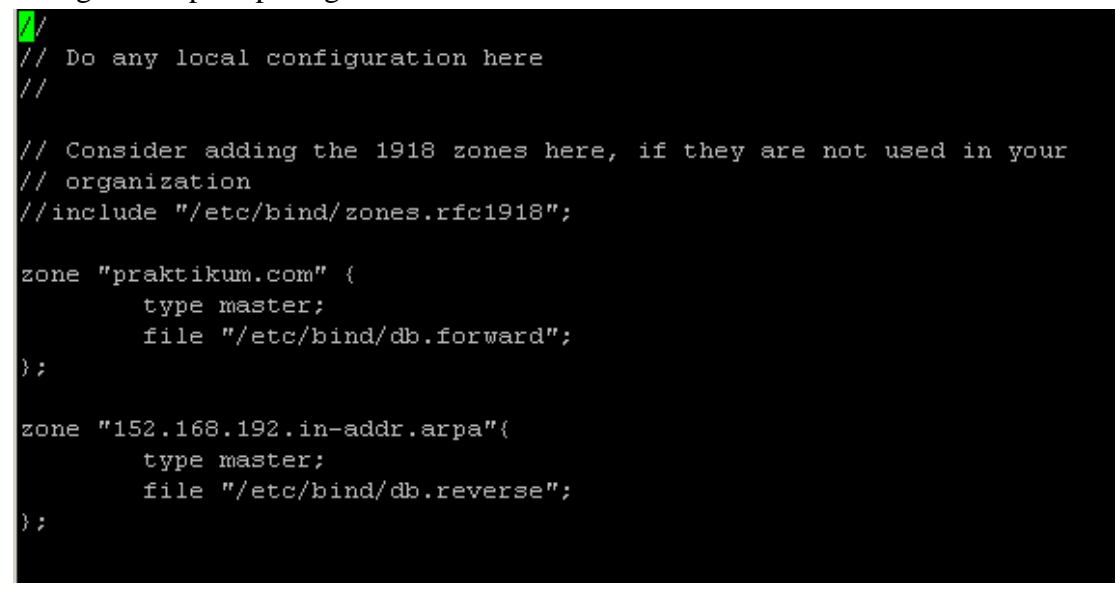

Gambar tersebut menunjukkan bahwa, akan dibuat sebuah zone domain dengan nama domain praktikum.com, dan berkas – berkas untuk menerjemahkan alamat IP ke nama domain tersimpan dalam file db.forward di direktori /etc/bind/. Sedangkan baris zone "152.168.192.in-addr.arpa………../etc/bind/db.reverse" menunjukkan baris konfigurasi untuk menerjemahkan kembali (reverse) dari alamat domain ke alamat IP, dengan penulisan alamat IP dibalik mulai dari blok ke 3 -> 152.168.192. Setelah mengubah konfigurasi tersebut, simpanlah file konfigurasi CTRL+X, Yes

7. Masuk kembali ke direktori /etc/bind/

Copy file db.local menjadi db.forward pada direktori yang sama dengan perintah "cp db.local db.forward". Kemudian perhatikan hasilnya (hasil copy ditunjukkan highlight warna kuning):

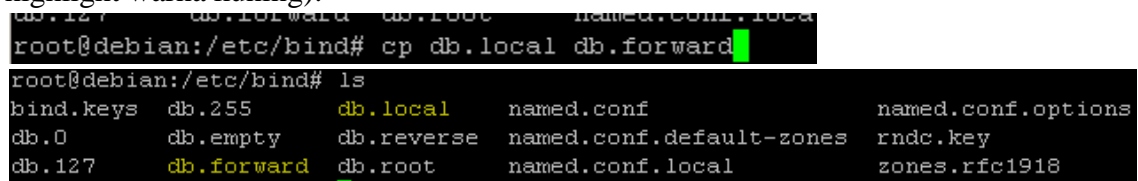

8. Dengan langkah yang sama pada nomer 7, Copy file db.255 menjadi db.reverse pada direktori yang sama dengan perintah cp db.255 db.reverse, dan lihat hasilnya:

bind.keys db.255  $db.0$  $db.empty$ db.reverse named.conf.default-zones rndc.key db.127 db.forward db.root named.conf.local zones.rfc1918

File db.forward digunakan untuk konfigurasi berkas penerjemah antara alamat IP ke nama domain, sedangkan file db.reverse digunakan untuk menyimpan konigurasi penerjemah antara nama domain ke alamat IP. Penamaan file db.forward dan db.reverse dapat disesuaikan sesuai kebutuhan network administrator, namun penamaan tersebut juga harus disesuaikan dengan penulisan konfigurasi pada file named.conf.local.

9. Masih berada dalam folder /etc/bind, Kemudian edit isi file db.forward dengan perintah "nano db.forward",isikan file konfigurasi seperti pada gmabar dibawah ini dan simpan hasil konfigurasi

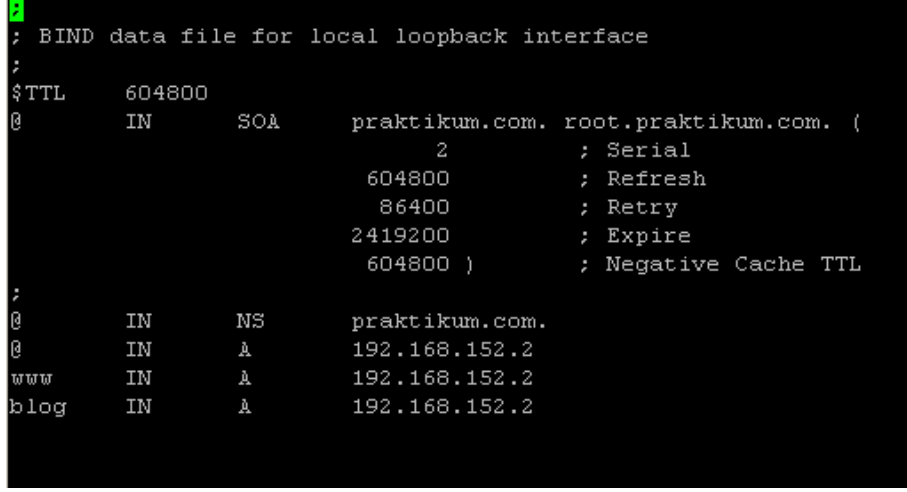

10. Kembali ke folder /etc/bind, edit isi file db.reverse dengan perintah "nano db.reverse" dan simpan hasil konfigurasi

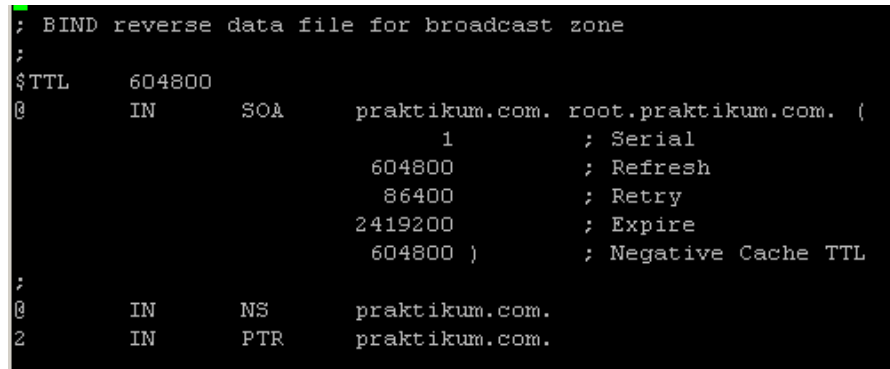

Angka 2 pada konfigurasi tersebut merupakan blok terakhir alamat IP dari ethernet0 server debian (192.168.152.2). Pada konfigurasi zone reverse cukup dituliskan angka terakhir saja dari alamat IP Server. Alamat IP bisa dirubah sesuai kebutuhan network administrator, tergantung pada kondisi dan konfigurasi dasar jaringan.

11. Edit juga isi file resolv.conf, "nano /etc/resolv.conf" sehingga berisi konfigurasi seperti berikut:

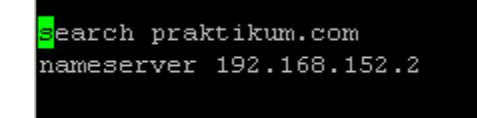

nameserver <ip ethernet0 debian anda>

Jika diperlukan, sesuaikan juga konfigurasi pada /etc/hosts; nano /etc/hosts, dan sesuaikan dengan konfigurasi nama domain yang digunakan pada named.conf.local pada langkah 6 dengan menambahkan identitas host "debian" didepan nama domain.

 $127.0.0.1$ localhost 192.168.152.2 debian.praktikum.com debian

12. Restart service bind9 dengan perintah

```
root@debian:/etc/bind# /etc/init.d/bind9 restart
Stopping domain name service...: bind9 waiting for pid 972 to die.
Starting domain name service...: bind9.
```
13. Apabila service bind9 tidak bisa direstart, kemungkin terdapat kesalahan konfigurasi, lakukan pengecekan tersebut dengan perintah "tail –f /var/log/syslog".

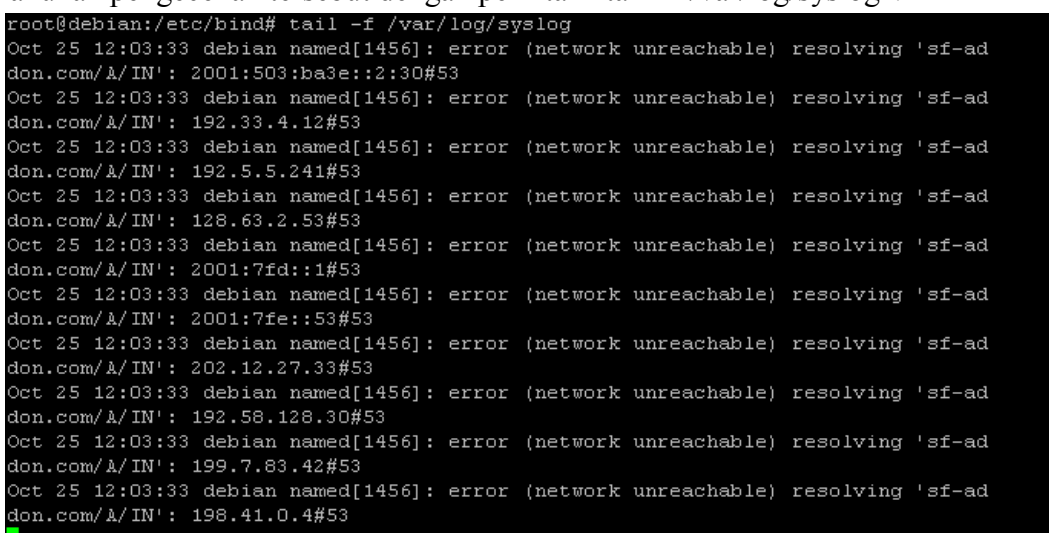

- E. Pengujian
	- 1. Pengujian dengan perintah menginput perintah nslookup praktikum.com pada console di PC Client (bisa dilakukan pada PC Virtual maupun PC Host).

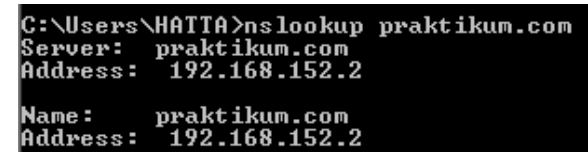

2. Pengujian dengan perintah ping pada PC Client (bisa dilakukan pada PC Virtual maupun PC Host)

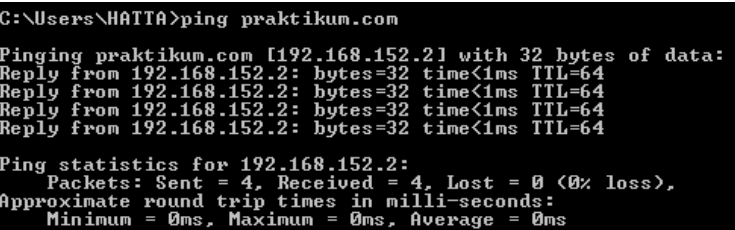

3. Pengujian dengan perintah dig praktikum.com pada server

.<br>coot@debian:/etc/bind# dig praktikum.com

- $\texttt{<<}\texttt{>>}\ \texttt{DiG}\ \texttt{9.7.2-P3}\ \texttt{<<}\texttt{>>}\ \texttt{praktikum.com}$ ; global options: +cmd ; Got answer: :; ->>HEADER<<- opcode: QUERY, status: NOERROR, id: 21900 ; flags: qr aa rd ra; QUERY: 1, ANSWER: 1, AUTHORITY: 1, ADDITIONAL: 0 : QUESTION SECTION: IN ; praktikum.com.  $\, \mathbb{A} \,$ :; ANSWER SECTION: 604800 IN 192.168.152.2 praktikum.com. :; AUTHORITY SECTION: praktikum.com. praktikum.com. 604800 IN  $_{\rm NS}$ : Query time: 0 msec :; SERVER: 192.168.152.2#53(192.168.152.2) WHEN: Sun Oct 25 12:09:14 2015  $\texttt{MSG}$  SIZE  $\texttt{rcvd:}$  61
- 4. Pengujian melalui browser pada PC Client (bisa dilakukan pada PC Virtual maupun PC Host)

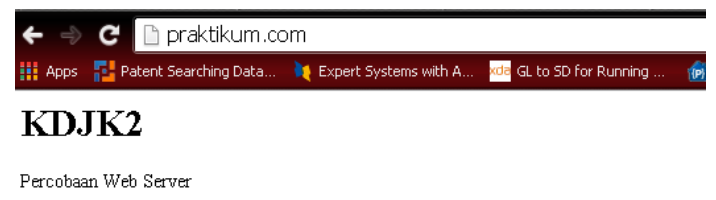

Bila pesan ini muncul, berarti konfigurasi dasar web server berhasil

F. Lab Work

**PRAKTEKKAN DAN CATAT/SIMULASIKAN HASILNYA, LAPORKAN PADA AKHIR PERKULIAHAN**

# **II. Layanan FTP (File Transfer Protocol)**

### A. Pendahuluan

File Transfer Protocol (FTP) merupakan client/server protocol yang menyediakan fasilitas untuk transfer data dalam jaringan atau dengan kata lain protokol yang digunakan untuk pertukaran file antara dua host dalam jaringan TCP/IP. Sebuah ftp server dapat diset sebagai ftp publik sehingga setiap orang dapat mengakses data-data yang ada di server ftp dengan menggunakan login anonymous atau ftp. Selain itu, ftp juga dapat diset agar server hanya dapat diakses oleh user tertentu saja dan tidak untuk publik.

Tujuan dari FTP server adalah:

- Untuk tujuan sharing data
- Untuk menyediakan indirect atau implicit remote computer
- Untuk menyediakan tempat penyimpanan bagi user
- Untuk menyediakan transfer data yang reliable dan efisien
- B. Cara Kerja

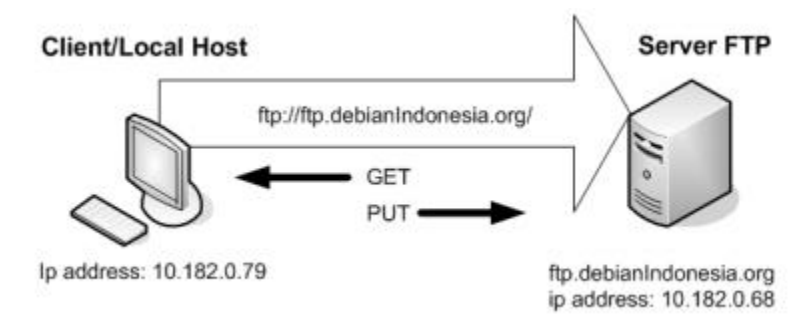

Gambar 3. Cara Kerja FTP

Pada gambar di atas terlihat bahwa perintah 'get' digunakan untuk menyalin file dari server ke localhost. Sedangkan perintah 'put' untuk menyalin file dari localhost ke server FTP. Kedua perintah di atas adalah perintah dasar yang paling sering digunakan untuk aplikasi FTP. Terdapat banyak software yang dapat digunakan untuk FTP server, Namun pada pembahasan ini hanya akan dijelaskan proftpd. Proftpd berlisensi GPL untuk aplikasi FTP server pada sistem operasi Unix termasuk GNU/Linux

### C. Alat dan Bahan

- a. Server Virtual
- b. OS Debian 6
- c. Paket Software FTP proftpd
- d. OS client (windows XP atau windows 7)
- e. Browser
- f. Filezilla untuk upload file ke layanan FTP di server virtual
- D. Langkah Kerja
	- 1. Install paket FTP server dengan perintah "apt-get install proftpd" atau "apt-get install proftpd-basic"

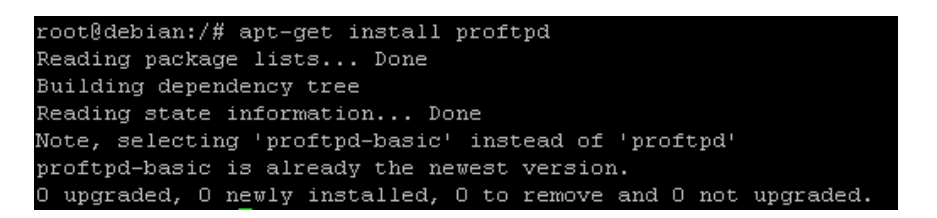

2. Pilih mode standalone pada menu instalasi

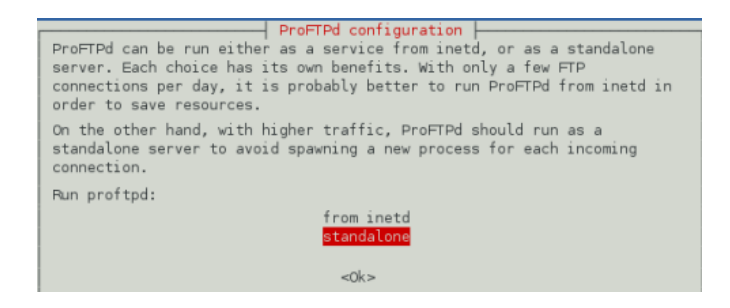

3. Edit isi file paket proftpd dengan perintah "nano /etc/proftpd/proftpd.conf"

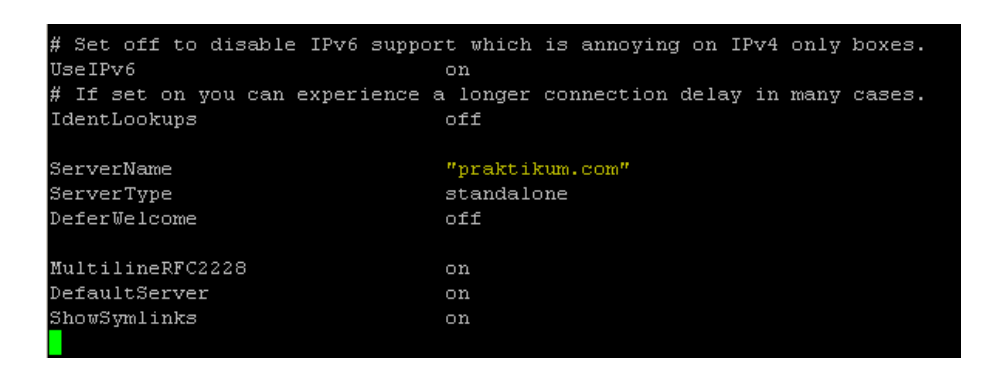

Pada file konfigurasi default, bagian ServerName akan berisi nama host default (biasanya debian atau user). Agar FTP bisa diakses melalui nama domain, ganti ServerName dan sesuaikan dengan nama domain praktikum.com

4. Restart konfigurasi proftpd "/etc/init.d/proftpd restart"

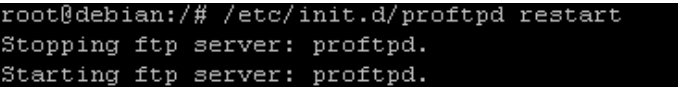

# E. Pengujian

1. Pengujian melalui browser di PC Klien

Buka browser pada computer klien, kemudian ketikkan [ftp://praktikum.com](ftp://praktikum.com/) pada address bar di browser

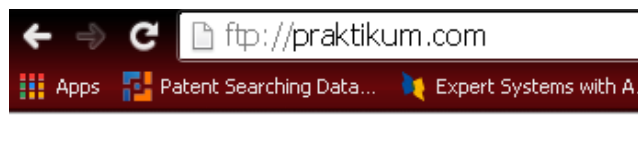

# Index of /

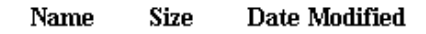

2. Pengujian upload file menggunakan filezilla

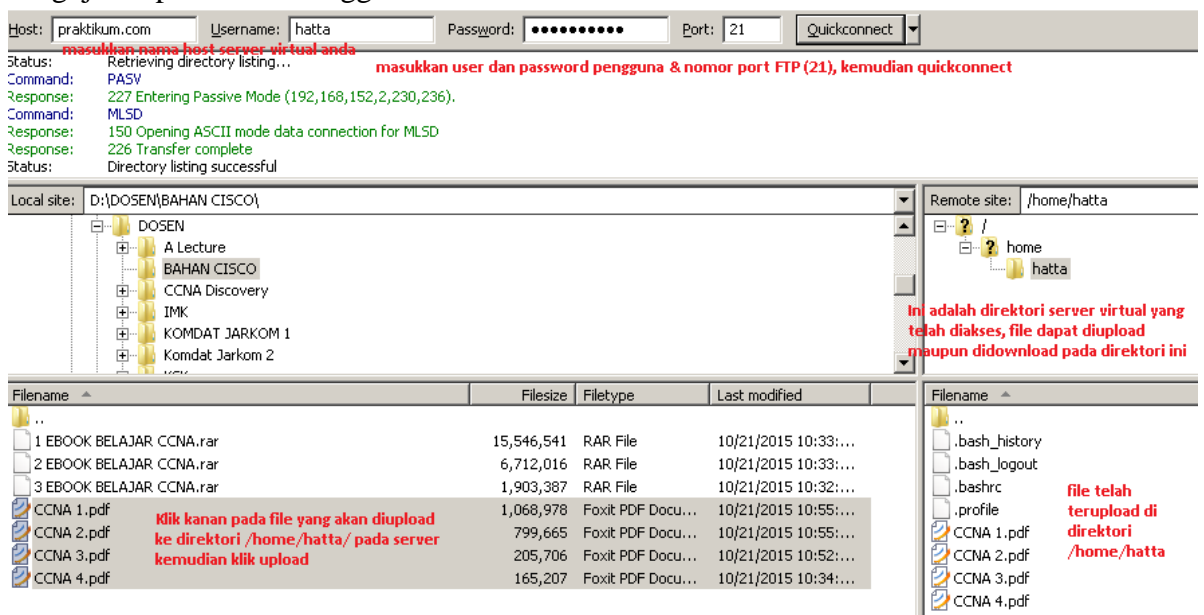

F. Lab Works

# **PRAKTEKKAN DAN CATAT/SIMULASIKAN HASILNYA, LAPORKAN PADA AKHIR PERKULIAHAN**

## **III. Aplikasi CMS (Content Management System)**

#### A. Pendahuluan

Content Management System (CMS), adalah sebuah aplikasi berbasis web (web based application) yang memungkinkan setiap orang membuat dan mengembangkan sebuah situs dinamis, tanpa perlu memahami bahasa pemrograman. Contoh pemanfaatan CMS antara lain untuk : Website perusahaan, bisnis, organisasi atau komunitas, Portal berita, Galeri foto, Aplikasi e-commerce, Mengelola website pribadi/blog, Manajemen Website, Personalisasi website, dan lain – lain

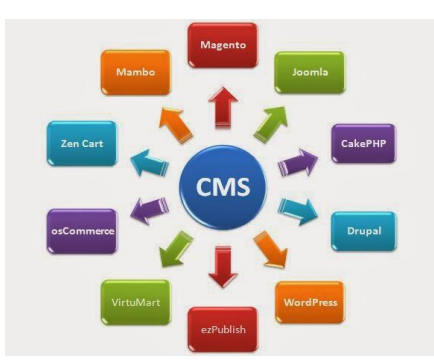

Gambar 4. Contoh – Contoh Aplikasi CMS

B. Cara Kerja

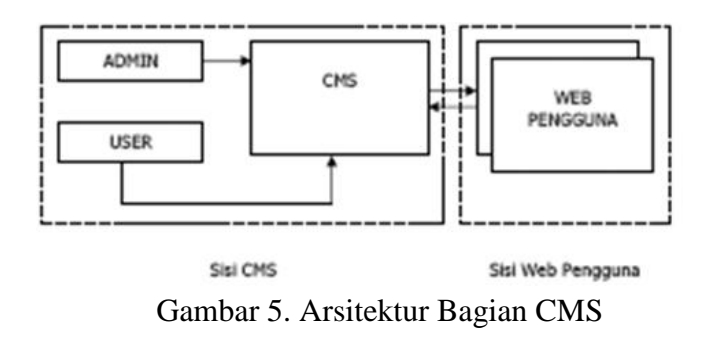

Pada umumnya sebuah CMS memiliki dua bagian kategori penggunaan/pengguna, yaitu :

- Public Frontend, adalah kelompok pengguna yang dapat melakukan akses/login pada halaman depan namun tidak mendapatkan akses untuk melakukan akses pada halaman administrasi backend.
- Public Backend, adalah kelompok pengguna yang dapat melakukan akses/login, baik pada halaman frontend maupun halaman backend, dengan kata lain kelompok public backend ini adalah kelompok dari anggota pengelola website.
- C. Alat dan Bahan
	- Kebutuhan Perangkat Lunak
		- o Software CMS (Wordpress, Joomla, Drupal, Dan lain-lain) pada praktikum ini menggunakan wordpress
		- o Aplikasi Web Server (Apache, Apache Tomcat, Dan lain-lain)
		- o Database
		- o Phpmyadmin
		- o Sistem Operasi Server (GNU/Linux, Windows,Dll)
	- Kebutuhan Perangkat Keras
		- o Server/server virtual
- D. Langkah Kerja
	- 1. Download file instalasi CMS wordpress di website <https://wordpress.org/download/>dan simpan di direktori pada computer anda

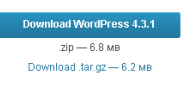

2. Ekstrak File instalasi tersebut, seharusnya file yang sudah diekstrak tersebut berisi file-file seperti pada gambar berikut :

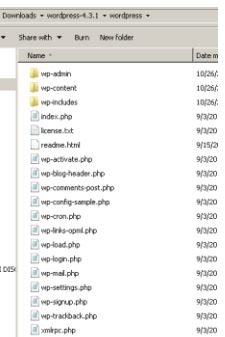

3. Seperti langkah pengujian pada modul FTP bagian pengujian nomer 2 "Pengujian upload file menggunakan filezilla", Upload folder wordpress yang berisi daftar file tersebut ke dalam direktori user yang sedang aktif pada server anda

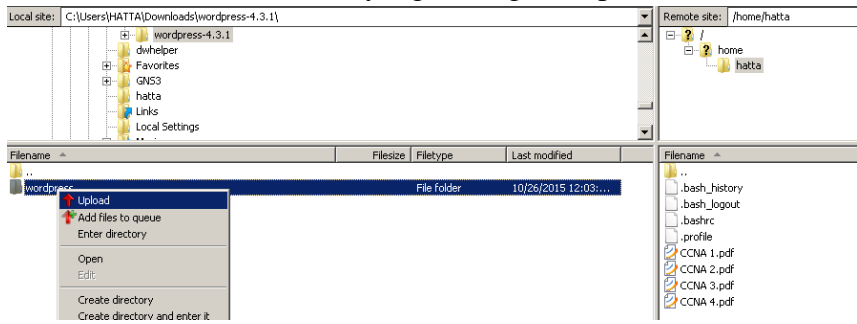

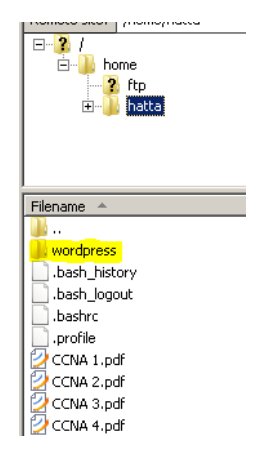

4. Masuk ke phpmyadmin dengan mengetikkan perintah praktikum.com/phpmyadmin pada browser, kemudian buat database wordpress melalui menu pada interface web phpmyadmin, biarkan database wordpress tetap kosong.

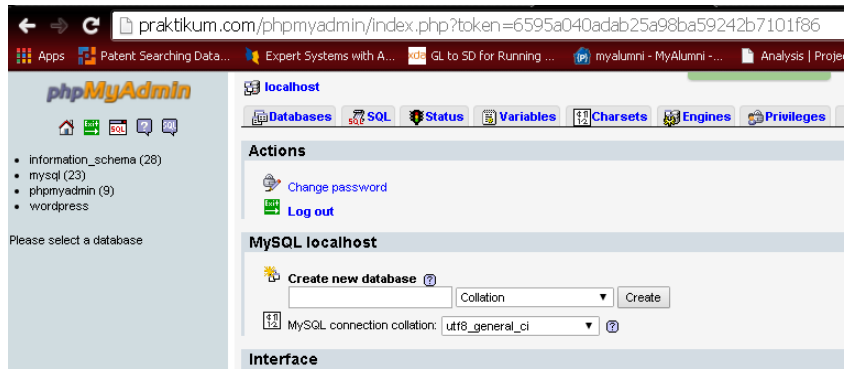

5. Pindahkan folder wordpress pada direktori di FTP sebelumnya ke direktori /var/www/. Dengan perintah "mv wordpress /var/www". masuk ke direktori var/www dengan perintah "cd /var/www/". Cek direktori apakah wordpress sudah berhasil dipindahkan dengan perintah "ls"

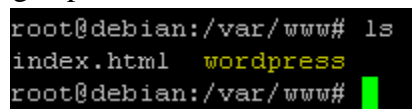

6. Masuk ke direktori wordpress dan pastikan di dalamnya terdapat file wp-configsample.php. Copy file wp-config-sample.php tersebut menjadi wp-config.php di dalam direktori yang sama dengan perintah "cp wp-config-sample.php wpconfig.php". Tampilkan file tersebut dengan perintah ls

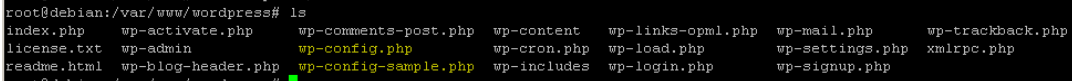

7. Lakukan pengeditan pada file wp-config.php dengan perintah "nano wpconfig.php", kemudian simpan konfigurasi

```
'** The name of the database for WordPress */
define('DB NAME', 'wordpress');
 *** MySQL database username */
define('DB_USER', 'root');
/** MySQL database password */<br>define('DB_PASSWORD', 'pa':=======:');
/** MySQL hostname */
define('DB_HOST', 'localhost');
\sqrt{**} Database Charset to use in creating database tables. */<br>define('DB_CHARSET', 'utf8');
 '** The Database Collate type. Don't change this if in doubt. */
define('DB_COLLATE', '')
```
Pada bagian DB Name sesuaikan dengan database yang anda buat pada PhpMyAdmin, Bagian User gunakan root, dan bagian password gunakan password database mysql anda

- 8. Masuk ke direktori /etc/apache2/sites-available. Dengan perintah "cd /etc/apache2/sites-available". Pastikan di dalamnya ada terdapat file default.
- 9. Buat VirtualHost baru dengan cara mengcopy file "default" di atas, dan ganti namanya menjadi wordpress didalamdirektori yang sama dengan perintah cp default wordpress
- 10. Selanjutnya edit isi file wordpress dengan perintah "nano wordpress"

```
<VirtualHost *:80>
       ServerAdmin hatta@praktikum.com
       ServerName blog.praktikum.com
       ServerAlias praktikum.com
       DocumentRoot /var/www/wordpress
       \langleDirectory />
               Options FollowSymLinks
               AllowOverride None
       </Directory>
       <Directory /var/www/wordpress>
               Options Indexes FollowSymLinks MultiViews
               AllowOverride None
               Order allow, deny
               allow from all
       </Directory>
       ScriptAlias /cgi-bin/ /usr/lib/cgi-bin/
       <Directory "/usr/lib/cgi-bin">
               AllowOverride None
               Options +ExecCGI -MultiViews +SymLinksIfOwnerMatch
               Order allow, deny
               Allow from all
        </Directory>
```
Pada bagian server admin,server name dan server alias, sesuaikan dengan nama domain yang sudah anda buat sebelumnya. Letak direktori juga sesuaikan dengan lokasi anda menyimpan direktori website pada webserver

11. Non aktifkan host default, kemudian reload apache2 dengan perintah :

/etc/apache2/sites-available# a2dissite default /etc/apache2/sites-available# /etc/init.d/apache2 reload

12. Aktifkan VirtualHost wordpress dan reload kembali apache2 dengan perintah :

/etc/apache2/sites-available# a2ensite wordpress /etc/apache2/sites-available# /etc/init.d/apache2 reload

- 13. Masuk ke tahap pengujian
- E. Pengujian

Akses website cms melalui web browser dengan mengetikkan nama sub domain blog.praktikum.com

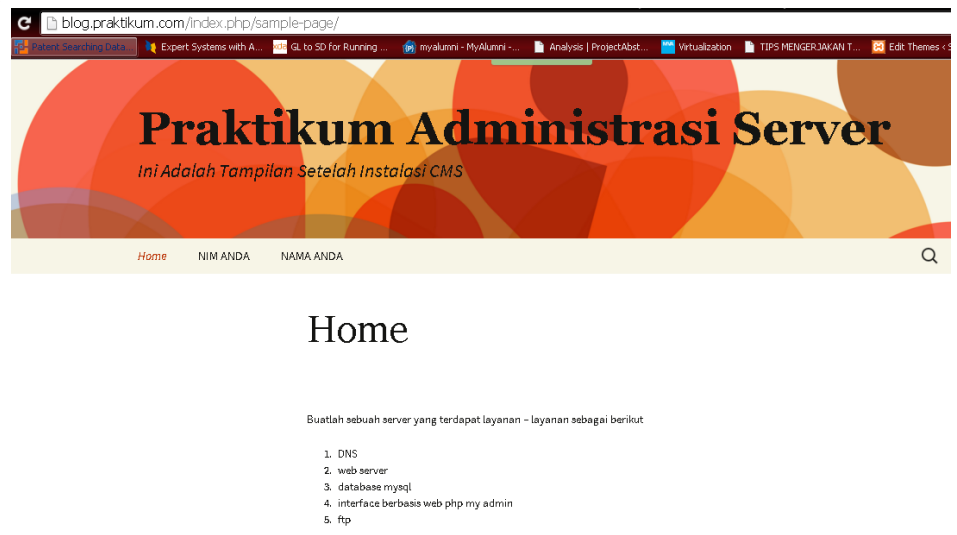

kemudian lakukan instalasi CMS wordpress atau CMS yang lain dengan syarat,

1. Ekstrak file instalasi CMS wordpress, kemudian file instalasi CMS diupload ke direktori user<br>anda pada server menggunakan filezilla

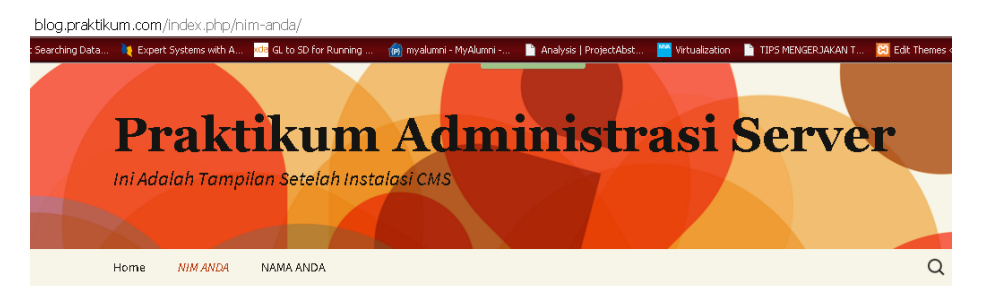

# **NIM ANDA**

M0507032

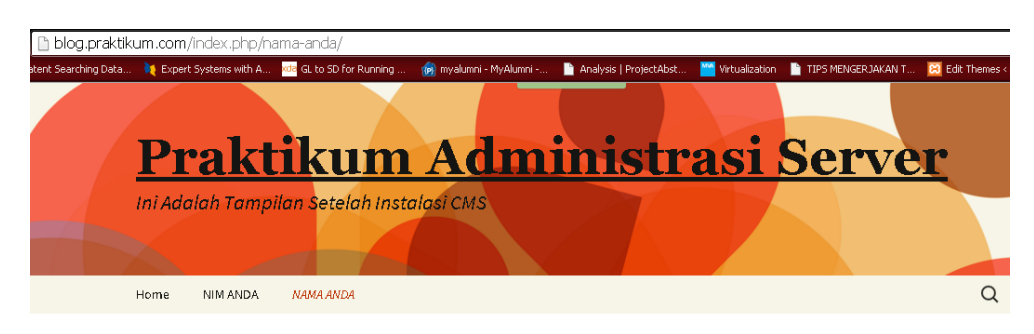

**NAMA ANDA** 

PUSPANDA HATTA

# **IV. Mail Server**

# A. Pendahuluan

Email dapat dianalogikan dengan kotak surat yang ada di kantor POS sedangkan server email dapat diibaratkan sebagai kantor POS. Dengan analogi ini sebuah mail server dapat memiliki banyak account email yang ada didalamnya.

Proses pengiriman/penerimaan e-mail melibatkan protokol Simple Mail Transfer Protocol (SMTP) dan Post Office Protocol version 3 (POP3). Protokol SMTP bertugas untuk proses pengiriman mail (outgoing mail) dan POP3 bertugas untuk proses penerimaan email (Incoming mail). Jika User atau pemilik e-mail tidak sedang aktif/offline untuk pengaksesan e-mail, maka e-mail yang tertuju kepadanya akan ditampung sementara oleh server e-mail sampai pemilik email tersebut mengaksesnya. Hal ini bisa terjadi karena adanya protokol POP3.

### B. Cara Kerja

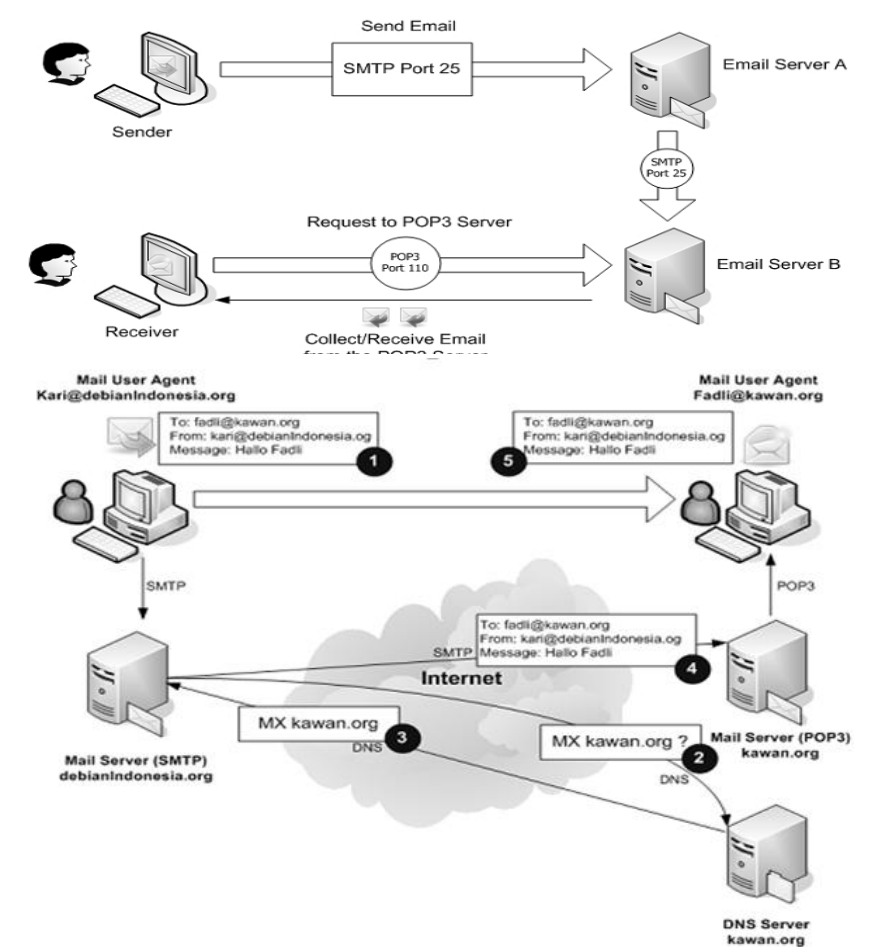

1. Kmail, Microsoft Outlook atau e-mail client yang lain akan melakukan koneksi ke SMTP server di mail.debianIndonesia.org menggunakan port 25. Kmail/Microsoft Outlook melakukan percakapan dengan SMTP server tentang alamat email dari pengirim/sender, alamat e-mail tujuan serta isi dari e-mail

tersebut. SMTP server akan mengambil alamat e-mail 'To' tujuan dan memecah menjadi:

- a. Nama pemilik fadli
- b. Nama domain kawan.org
- 2. Jika user tujuan merupakan user lain yang masih berada di domain yang sam(debianIndonesia.org), maka SMTP server akan memberikan email tersebut ke POP3 server di debianIndonesia.org. Untuk kasus di atas, e-mail tujuan tidak berada di domain yang sama, maka SMTP server akan berkomunikasi terlebih dahulu dengan domain tujuan.
- 3. SMTP server akan berkomunikasi dengan Domain tujuan dan meminta IP address dari domain tersebut yakni kawan.org.
- 4. Domain tujuan akan mereply dengan sebuah alamat SMTP server tujuan.
- 5. SMTP server debianIndonesia.org melakukan koneksi ke SMTP server kawan.org menggunakan port 25.
- 6. Selanjutnya e-mail tersebut akan diserahkan ke POP3 server menggunakan port 110 yang terdapat pada domain tersebut. Selama user Fadli berstatus offline, maka e-mail yang tertuju kepadanya akan tetap tersimpan di POP3 server sampai user Fadli mengakses MUA.
- C. Alat dan Bahan
	- Postfix (Aplikasi Mail)
	- Courier-IMAP
	- Courier PoP
	- SquirrelMail (Interface web untuk email)
- D. Langkah Kerja
	- 1. Install postfix, courier-imap, dan courier pop di server anda dengan perintah : *apt-get install postfix courier-imap courier-pop*
	- 2. Konfigurasi Postfix :

Konfigurasi postfix terjadi otomatis saat paket software postfix diinstal, akan muncul menu dialog seperti pada gambar dibawah ini :

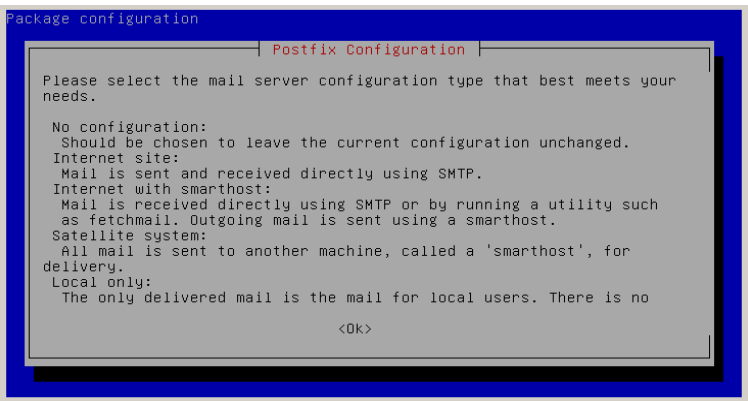

Pada konfigurasi tersebut, pilih menu Ok dan ikuti proses instalasi berikutnya. Selanutnya akan muncul menu dialog "General type of mail configuration", seperti pada gambar dibawah ini :

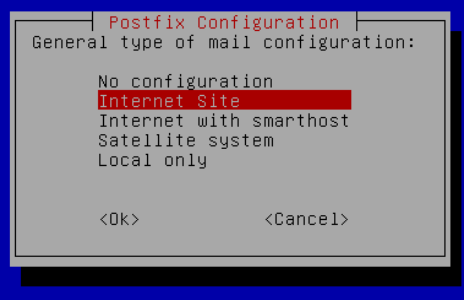

Pilih **Internet Site**, karena postfix akan dikonfigurasikan agar bisa diakses melalui jaringan local yang terintegrasi dengan penamaan domain (DNS). Setelah memilih **Internet Site**, lanjutkan dengan memilih menu **Ok** untuk melanjutkan konfigurasi berikutnya.

Pada konfigurasi selanjutnya, masukkan nama domain anda pada **System mail name** seperti gambar dibawah ini :

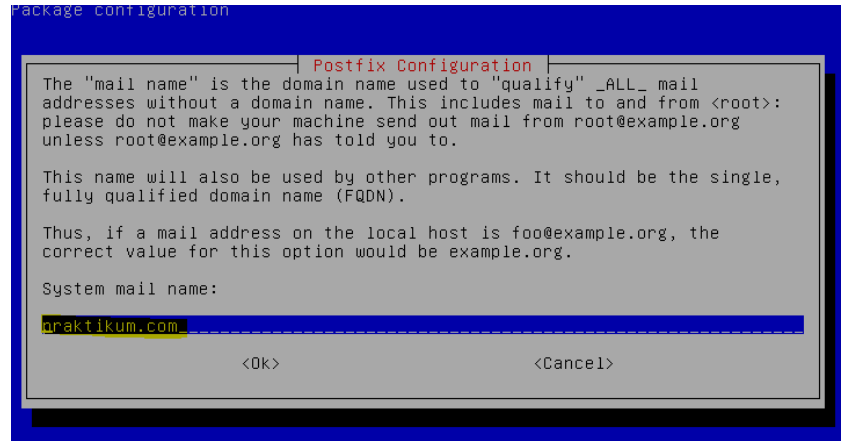

Dalam praktikum ini digunakan nama domain praktikum.com, masih melanjutkan sistem penamaan domain pada modul di praktikum sebelumnya. Anda dapat menginputkan nama domain yang sama maupun menggunakan nama domain anda sendiri. Pilih Ok dan konfigurasi akan berlanjut ke konfigurasi courier base seperti pada gambar dibawah ini :

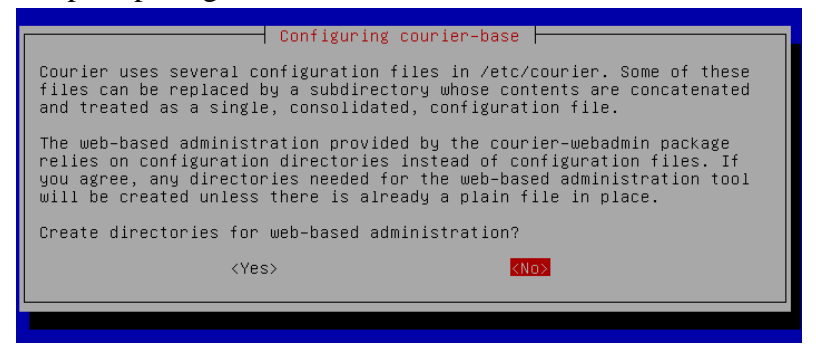

Untuk menu dialog pada **Configuring courier-base,** muncul pertanyaan "*Create directory for web-based administration"*, pada tahapan tersebut pilih menu **No**, karena proses pembuatan email server ini tidak/belum membutuhkan konfigurasi berbasis web. Ikuti Proses instalasi sampai selesai seperti pada gambar dibawah ini :

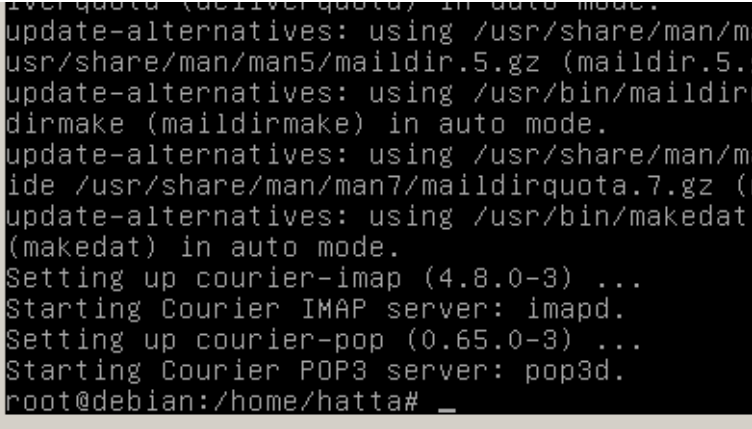

3. Konfigurasi direktori kotak surat untuk kotak masuk

Setelah instalasi dan konfigurasi dasar selesai,tahapan selanjutnya adalah membuat direktori untuk kotak masuk surat dengan mengetikkan perintah "maildirmake /etc/skel/Maildir" **TANPA TANDA PETIK !!!!!!!!!!**

root@debian:/home/hatta# maildirmake /etc/skel/Maildir

Kemudian buat 2 user baru untuk uji coba pengiriman dan penerimaan email, user tersebut adalah dosen dan rector, cara membuat user baru dengan mengetikkan perintah adduser "namauser" seperti pada gambar dibawah ini :

- Pembuatan user dosen, masukkan nama user, password, konfirmasi password,

```
dan data additional, apabila tidak ingin mengisi data tinggal ditekan enter saja.<br>
root@debian:/home/hatta# adduser dosen<br>
Adding user dosen' ...<br>
Adding new group dosen' (1001) with group dosen' ...<br>
Creating home directo
                                              Masswo: password updated successfully<br>hanging the user information for dosen<br>inter the new value, or press ENTER for the default<br>Full Name []: dosen<br>Room Number []:<br>Work Phone []:<br>Home Phone []:<br>Abbey Phone []:
                                                    ינד יהיה<br>סhter []:<br>the information correct? [Y/n]<br>ht@debian:/home/hatta# adduser rekto
```
- Lakukan tahapan yang sama pada user kedua

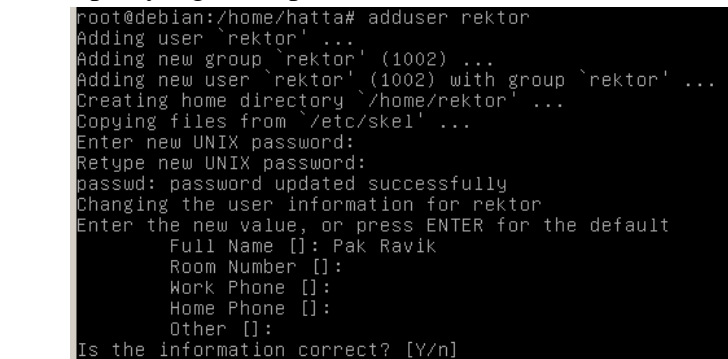

- 4. Menambahkan maildir yang sudah dibuat pada langkah ke-3 ke dalam file konfigurasi utama postfix.
	- Mengedit file main.cf dengan mengetikkan perintah

```
"nano /etc/postfix/main.cf"
          השחרוטוות
oot@debian:/home/hatta# nano /etc/postfix/main.cf
\left| \cdot \right|
```
- Tambahkan direktori maildir pada file main.cf Scroll pada baris paling bawah dalam file main.cf dan tambahkan baris **home\_mailbox = Maildir/**

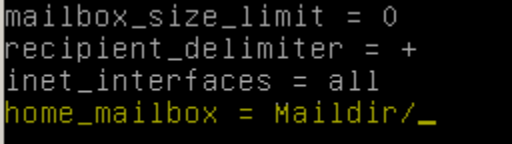

- Simpan settingan (**cara menyimpan konfigurasi tidak akan dibahas lagi pada modul ini**)
- 5. Konfigurasi Ulang pada postfix

Karena terdapat beberapa setinggan tambahan, maka perlu dilakukan konfigurasi ulang pada paket software postfix, cara mengkonfigurasi ulang adalah dengan perintah "**dpkg-reconfigure postfix**" **TANPA TANDA PETIK**

```
oot@debian:/home/hatta# dpkg-reconfigure
usr/sbin/dpkg–reconfigure: please specify a package to reconfigure
oot@debian:/home/hatta# dpkg–reconfigure postfix:
```
- Ikuti langkah – langkah pada gambar dibawah ini :

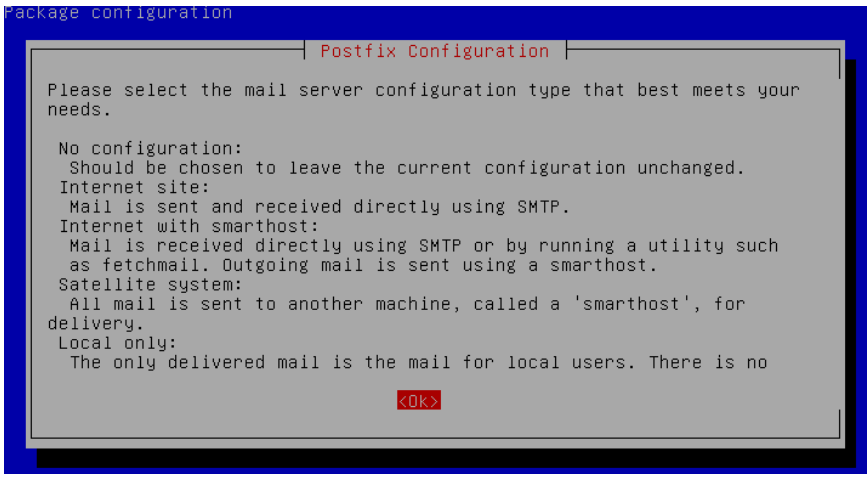

- Pada tahapan ini, apabila konfigurasi DNS, hostname, dan resolv.conf anda berhasil, seharusnya kotak dialog sudah terisi data nama-nama domain seperti pada gambar dibawah ini :

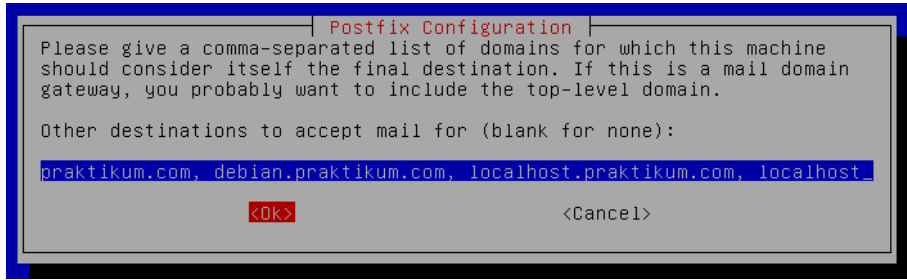

- Tambahkan default route karena email server dipasang pada server gateway yang akan/sudah terhubung ke internet. Cara menambahkan default route adalah dengan menambahkan ip 0.0.0.0/0 <**INGAT SETELAH ANGKA 128 DIBERI SPASI SAAT AKAN MENGETIKKAN DEFAULT ROUTE**>

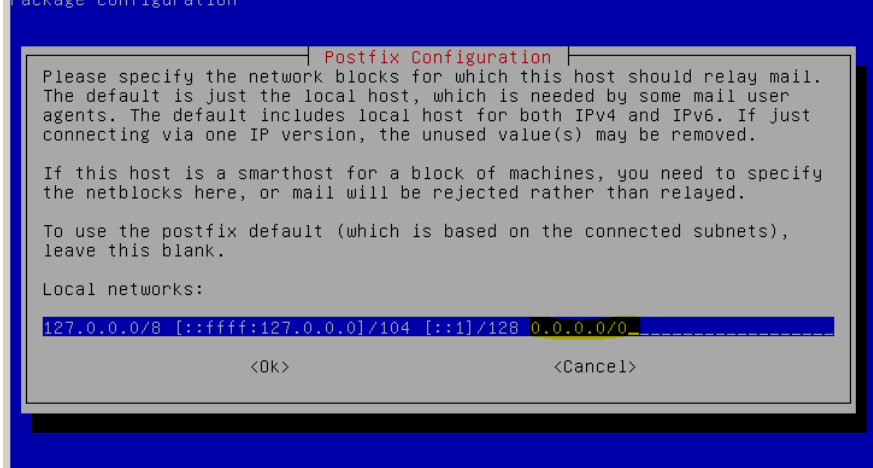

- Internet protocol use pilih menu ipv4 dan tekan OK, tunggu sampai instalasi selesai

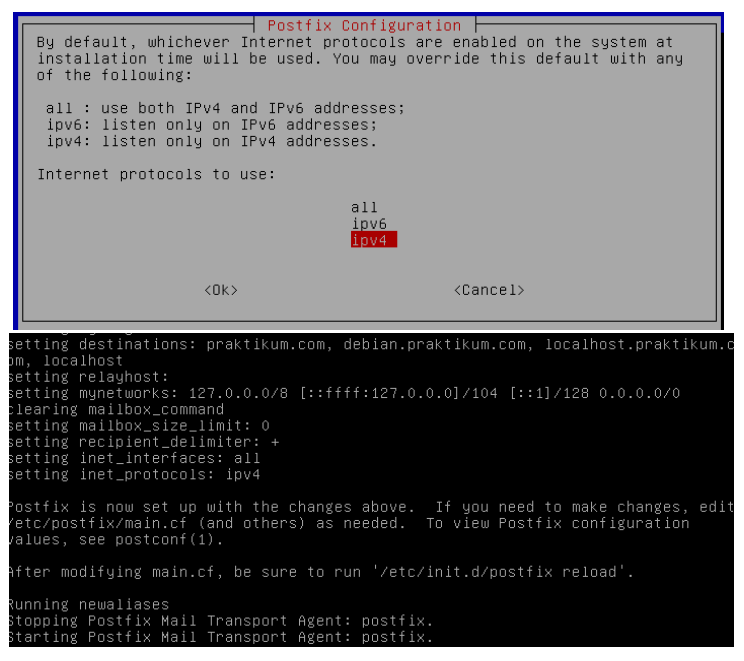

- 6. Install interface web untuk aplikasi webmail supaya email bisa diakses melalui web browser :
	- Instalasi squirrelmail dengan mengetikkan perintah :
		- o "apt-get install squirrelmail" <**INGAT TANPA TANDA BULAT MAUPUN TANDA PETIK!!!!!**>
	- Tambahkan script Include pada file apache2.conf, agar virtual host pada direktori squirrelmail ikut di proses

debian-server:~# nano /etc/apache2/apache2.conf

**Include "/etc/squirrelmail/apache.conf"** >*tmbhkan baris paling bawah*

- Edit juga file apache.conf di dalam direktori /etc/squirrelmail/

```
GNU nano 2.2.4
                      File: /etc/squirrelmail/apache.conf
                                                                        Modified -
 # access to configtest is limited by default to prevent information leak
 <Files configtest.php>
  order deny, allow
   deny from all
   allow from 127.0.0.1
 \langle/Files>
/Directory>
users will prefer a simple URL like http://webmail.example.com
:VirtualHost *:80>
 DocumentRoot /usr/share/squirrelmail
 ServerName mail.praktikum_com
/VirtualHost>
```
restart apache dengan perintah : /etc/init.d/apache2 restart

## E. Pengujian

Ada 2 tahap pengujian, yang pertama melalui telnet dan pengujian kedua melalui webmail squirrelmail.

1. Pengujian melalui telnet :

Pada console debian anda, ketikkan "telnet praktikum.com 25" <**INGAT TANPA TANDA PETIK !!!!!!**>, kemudian tekan enter

```
oot@debian:/home/hatta# telnet praktikum.com 25
Trying 192.168.152.2...<br>Trying 192.168.152.2...<br>Connected to praktikum.com.<br>Escape character is '^]'.<br>220 debian.praktikum.com ESMTP Postfix (Debian/GNU)
mail from:dosen<br>250 2.1.0 Ok<br>250 2.1.0 Ok<br>250 2.1.5 Ok
DATA
-....<br>354 End data with <CR><LF>.<CR><LF><br>Selamat Siang Bos!! Ini Uji Coba Mail Server dari anak2 PTIK :P
250 2.0.0 Ok: queued as 711CF320CD
quit<br>221 2.0.0 Bye<br>Connection cl
```
Bila sudah muncul tulisan 220 debian.praktikum.com ESMTP ………

Ketikkan secara manual query berikut ini :

"mail from:dosen" <ENTER>

"rcpt to:rektor" <ENTER>

DATA <ENTER>

Ketikkan pesan anda, contoh  $\rightarrow$  Selamat siang pak rector bla bla bla

Ketikkan tanda titik "."untuk mengakhiri pesan

Ketikkan query "quit" <ENTER>

# **<LANGKAH – LANGKAH DIATAS DITULISKAN TANPA TANDA PETIK>**

- Login ke kotak masuk untuk cek email terkirim atau tidak telnet praktikum.com 110 Trying 192.168.152.2... Connected to blablabla. Escape character is '^]'. +OK Hello there. user rektor +OK Password required. pass (isi password anda) +OK logged in. stat +OK 1 436 retr 1

```
Connected to praktikum.com.<br>Escape character is '^]'.<br>+OK Hello there.
user rektor
+OK Password required.
stat
 ....<br>+ОК 1 516
.cx<br>retr 1<br>+OK 516 octets follow.<br>Beturn_Bath: /dosen@or
.<br>Return–Path: ≺dosen@praktikum.com><br>X–Original–To: rektor
X-Uriginal-To: rektor<br>Delivered-To: rektor@praktikum.com<br>Received-To: rektor@praktikum.com (debian.praktikum.com [192.168.152.2])<br>hy debian.praktikum.com (Postfix) with SMTP id 711CF32OCD<br>for <rektor>; Sun, 1 Nov 2015 14:3
 o: undisclosed-recipients:;
 Selamat Siang Bos!! Ini Uji Coba Mail Server dari anak2 PTIK :P
```
2. Pengujian melalui webmail :

Akses webmail mail.praktikum.com pada web browser anda, login ke webmail untuk user rektor dan cek kotak masuknya

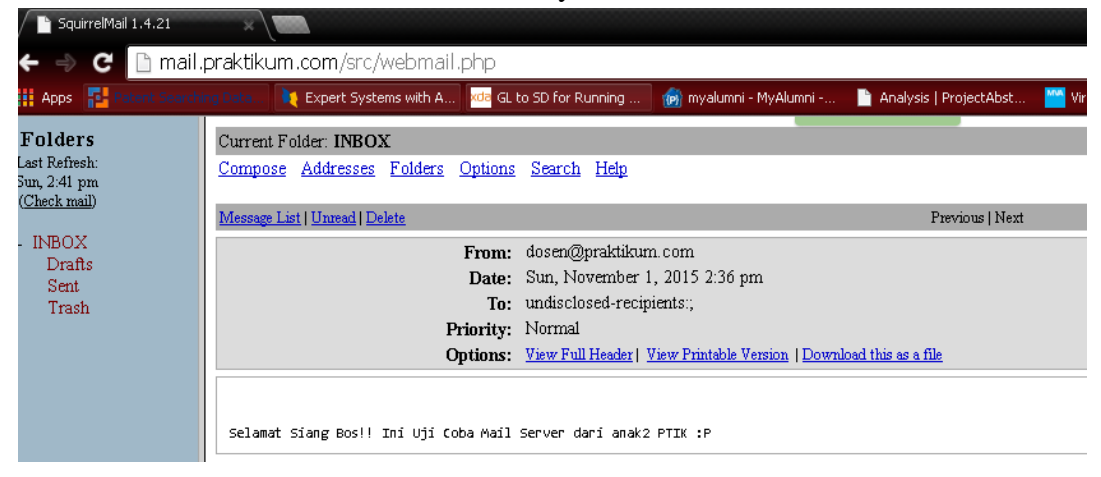